## **PRATIQUE - Réservez en ligne avec la carte transport!**

Vous êtes bénéficiaire de la carte transport ? Achetez directement vos billets en ligne ! **Munissez-vous de votre Carte Transport** et RDV sur [www.air-caledonie.nc.](http://www.air-caledonie.nc/)

## **1/** Dans le moteur de recherche, **choisissez vos dates et destinations.**

**Attention** : la possibilité de faire valoir vos « crédits Carte Transport » ne fonctionnera qui si vous choisissez comme aéroport de départ ou d'arrivée votre Ile de Résidence (Exemple Lifou ci-dessous) :

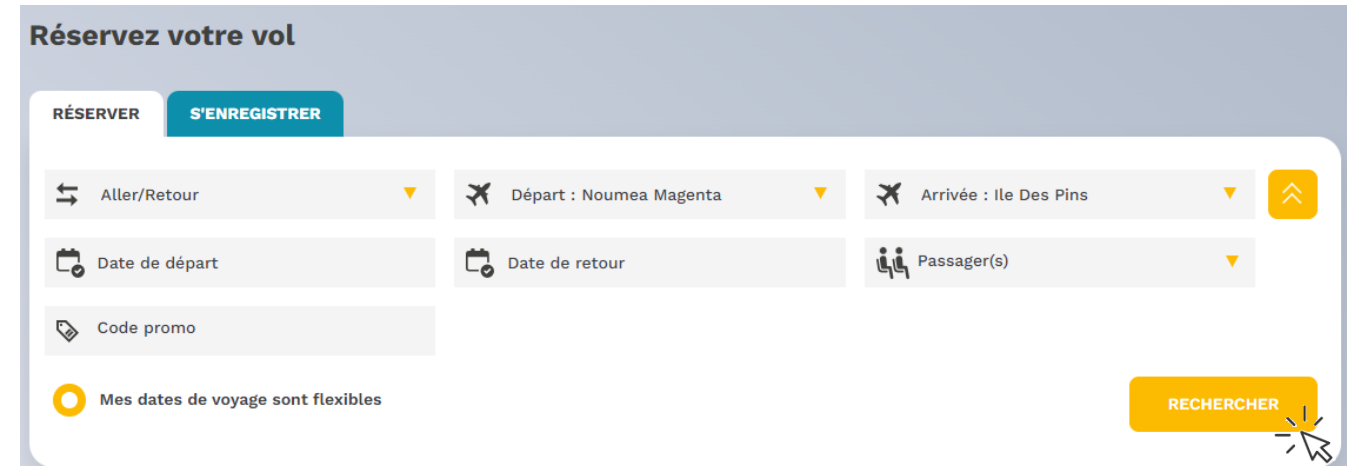

**2/** Choisissez le ou les vols qui vous conviennent, et confirmez votre choix en bas de page :

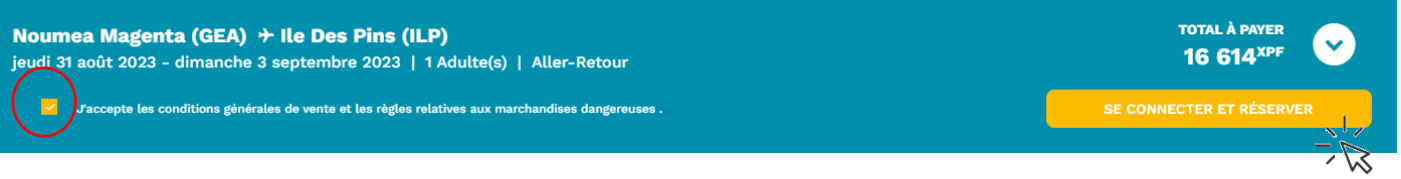

**3/** Connectez-vous afin de pouvoir remplir les informations passager(s)

Si vous avez oublié votre mot de passe, cliquez sur « mot de passe oublié » et laissez-vous guider

**4/** Remplissez les champs demandés, sans oublier de renseigner votre **NUMERO PROFIL CLIENT**, puis cliquez sur réserver.

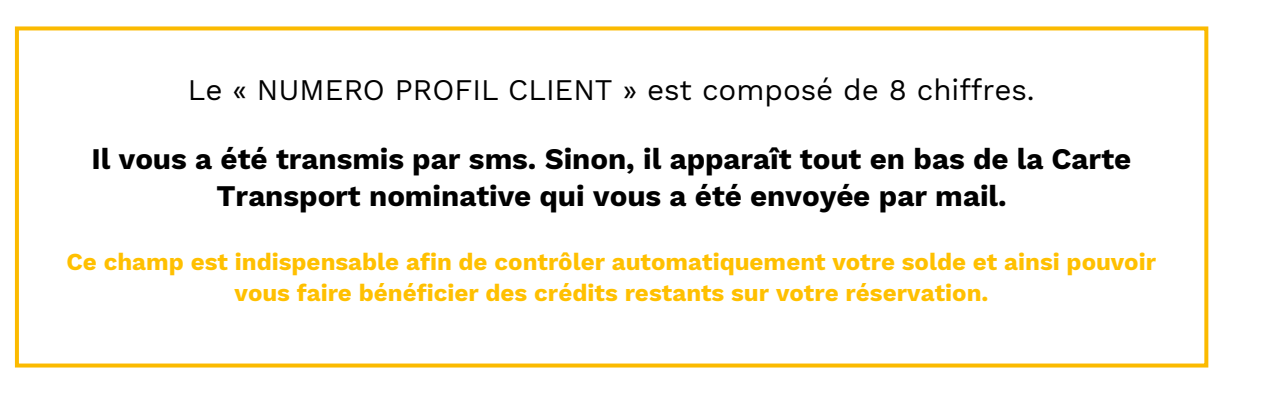

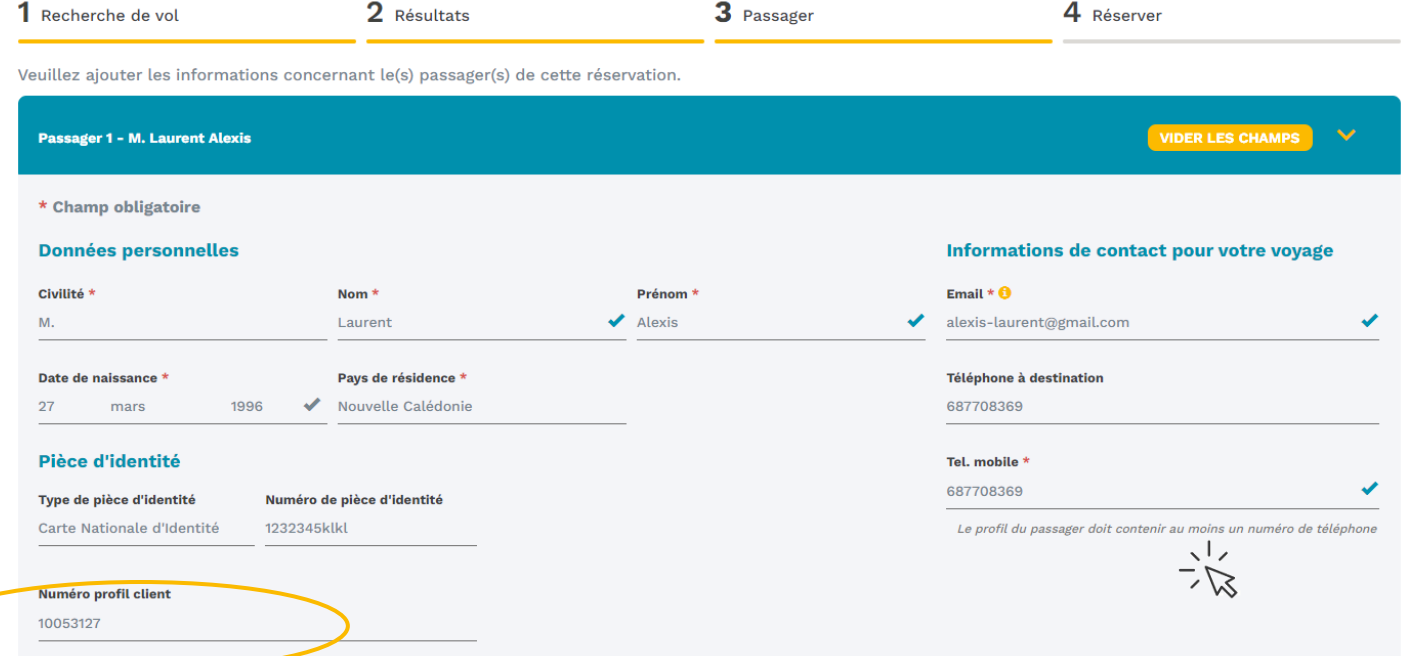

**5/** Choisissez d'ajouter ou non des options à votre réservation, et cliquez sur **Choisir** l'option CARTE TRANSPORT :

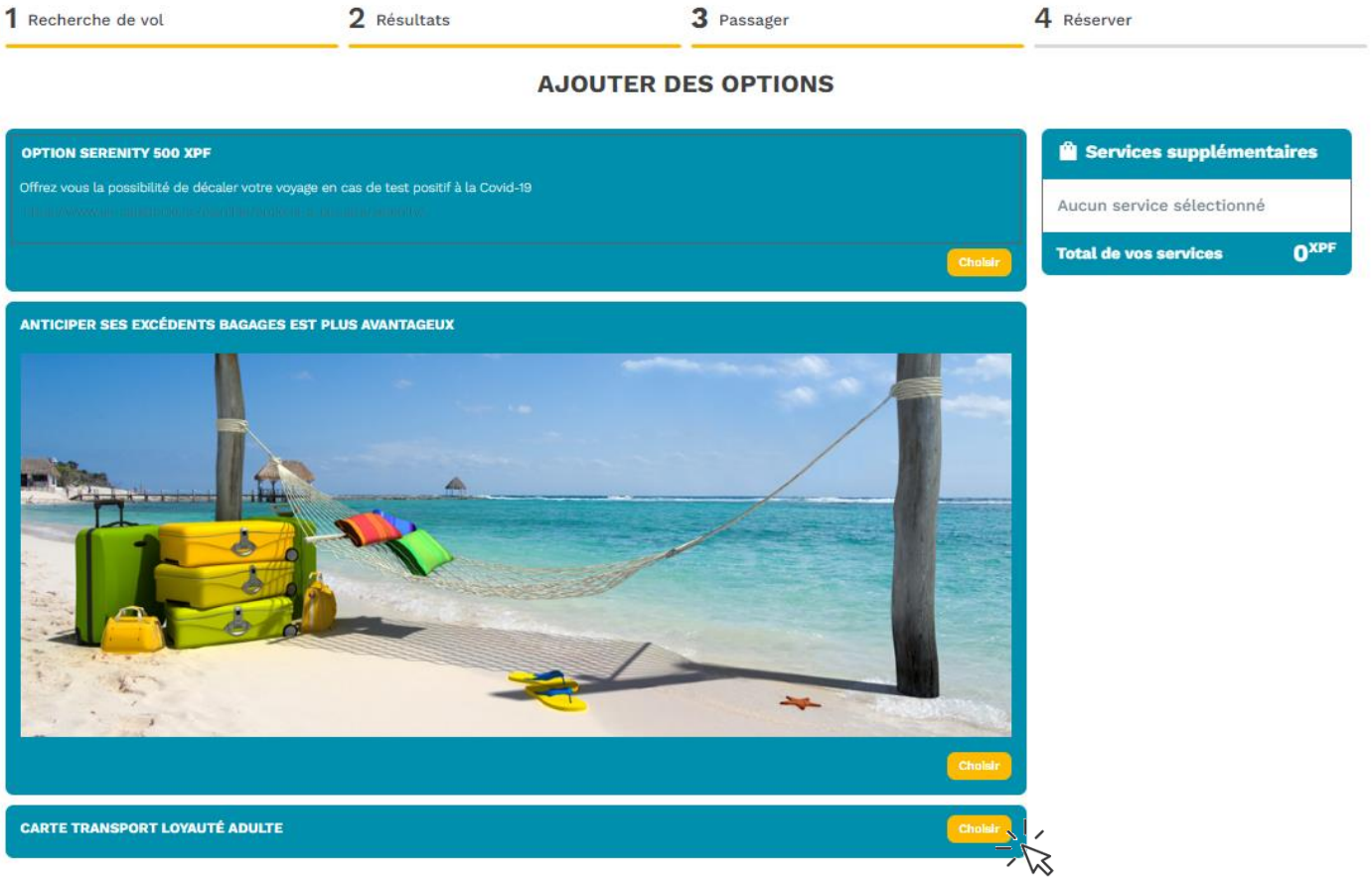

**6/** Une fenêtre s'ouvre, afin de sélectionner pour chaque passager bénéficiaire, le ou les trajet(s) sur lesquels vous souhaitez appliquer un crédit Carte Transport :

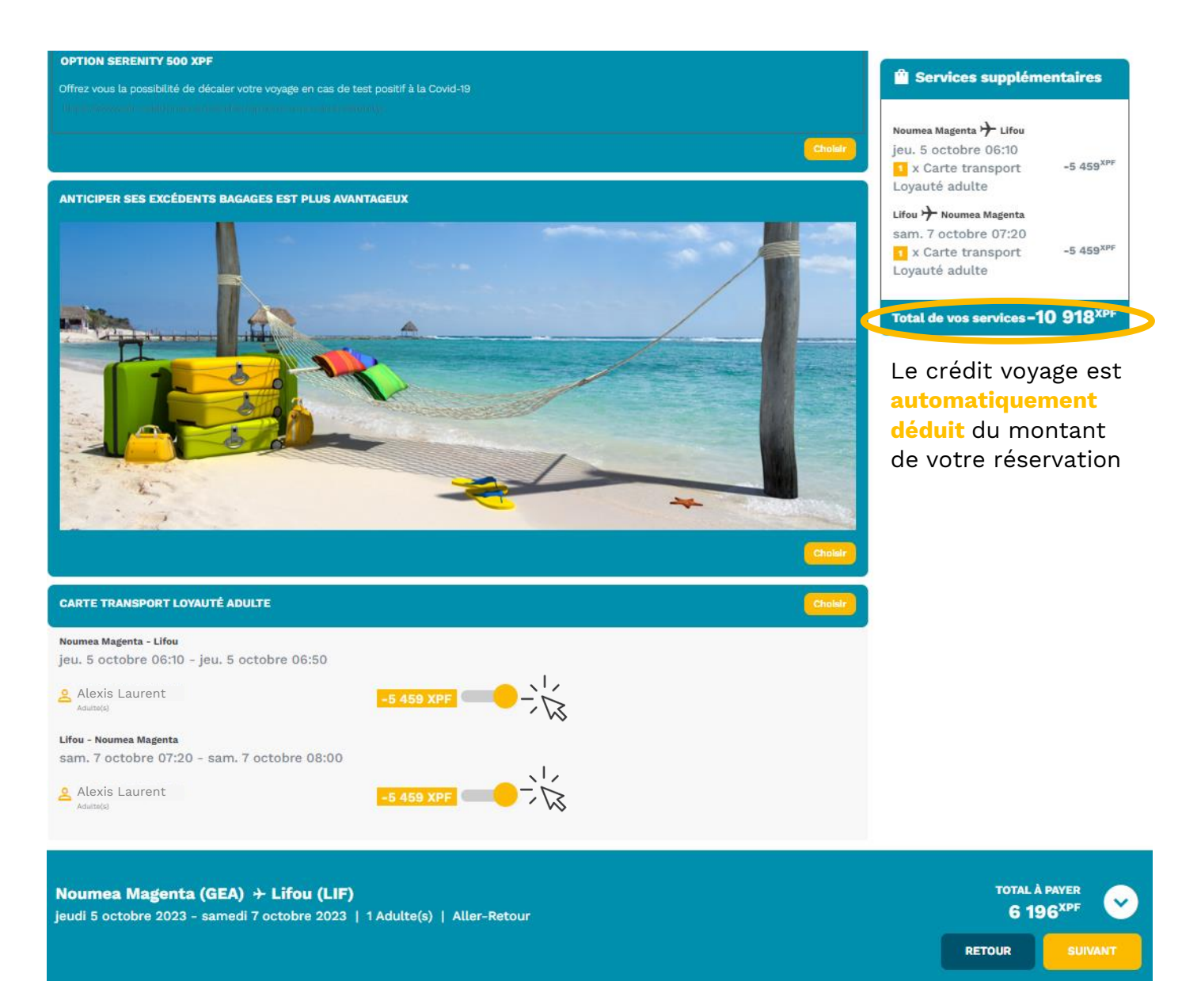

Cliquez sur **Suivant** pour finaliser votre réservation et effectuer le paiement :

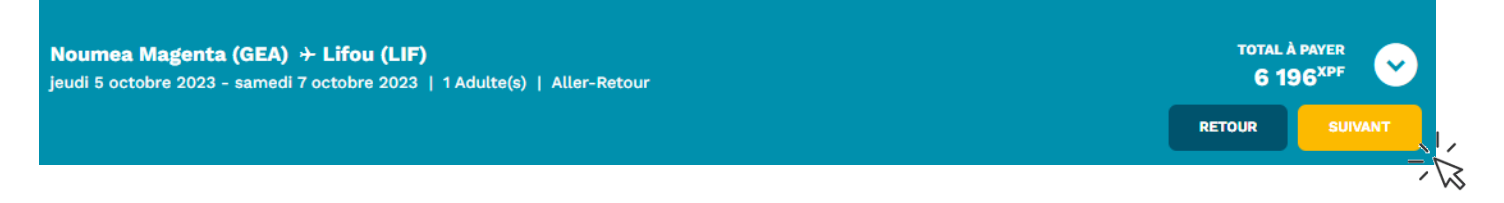

**7/** Lisez avec attention le récapitulatif de votre réservation puis procédez au paiement sécurisé.

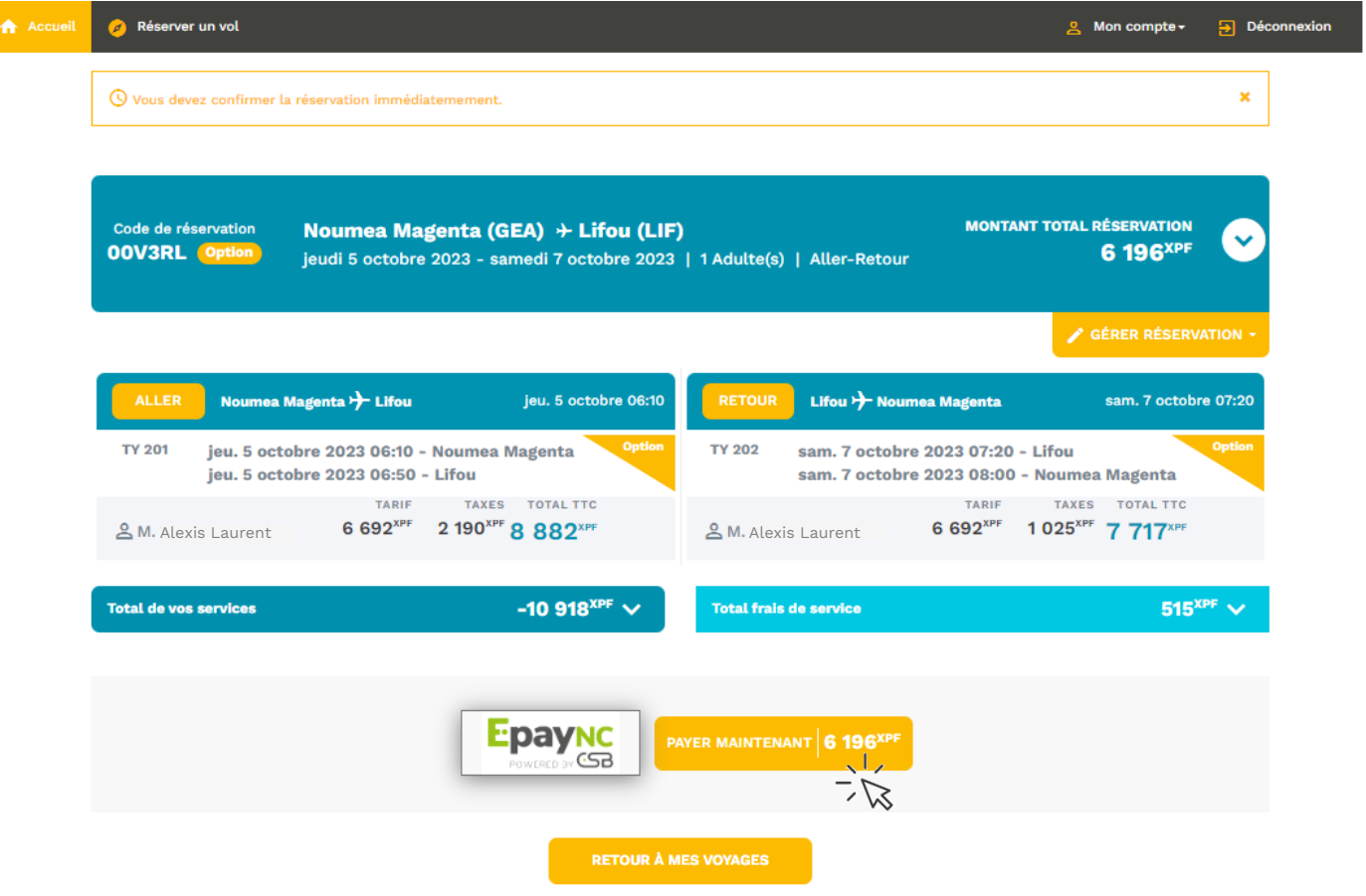